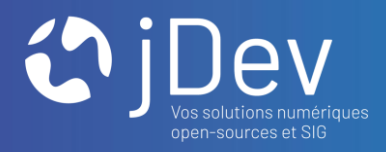

# Créer & personnaliser ses fiches d'interrogation (templates) FORMATION MVIEWER – TP8

11/10/2021

 $000$  $000$ 

### **INTRODUCTION** Déroulé du module TP8

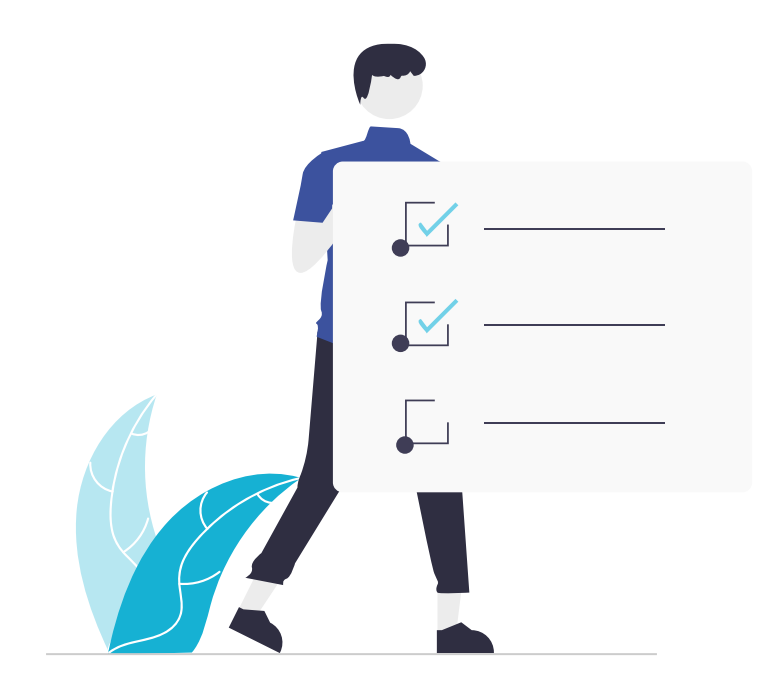

- 1. L'interrogation, comment ça fonctionne ?
- 2. Gérer l'interrogation de mes couches
- 3. Afficher les attributs d'une couche par défaut
- 4. Créer une fiche d'interrogation personnalisée avec les templates MustacheJS

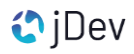

### **PRÉ-REQUIS** Démarrer mon environnement de travail

- > Ouvrez XAMPP et démarrer Apache [START]
- > En local, dans l'explorer de fichier, ouvrez votre dossier mviewer/apps
- > Créez une nouvelle application mviewer en collant le dossier templates/ avec les ressources associées

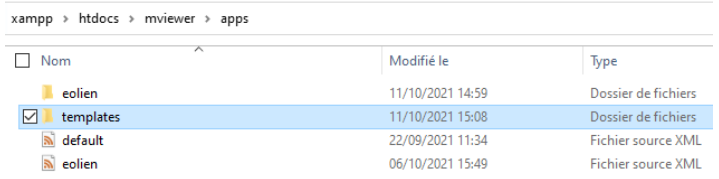

> Ouvrez l'arborescence/les fichiers de l'application au sein de Visual Studio Code

*Dans le dossier templates/ > click droit > Ouvrir avec code*

> Dans un navigateur, ouvrez l'application templates.xml http://localhost/mviewer/?config=apps/templates/templates.xml#

Environnement démarré

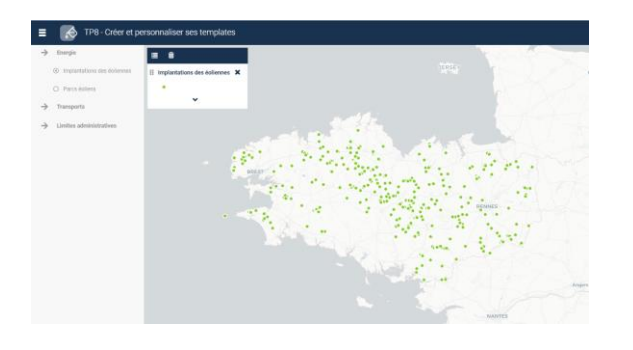

#### **PRÉ-REQUIS** Démarrer mon environnement de travail

> Pour améliorer la lisibilité des fichiers MustacheJS utilisés pas la suite, il est nécessaire d'installer l'extension

Mustache dans l'éditeur de code Visual Studio

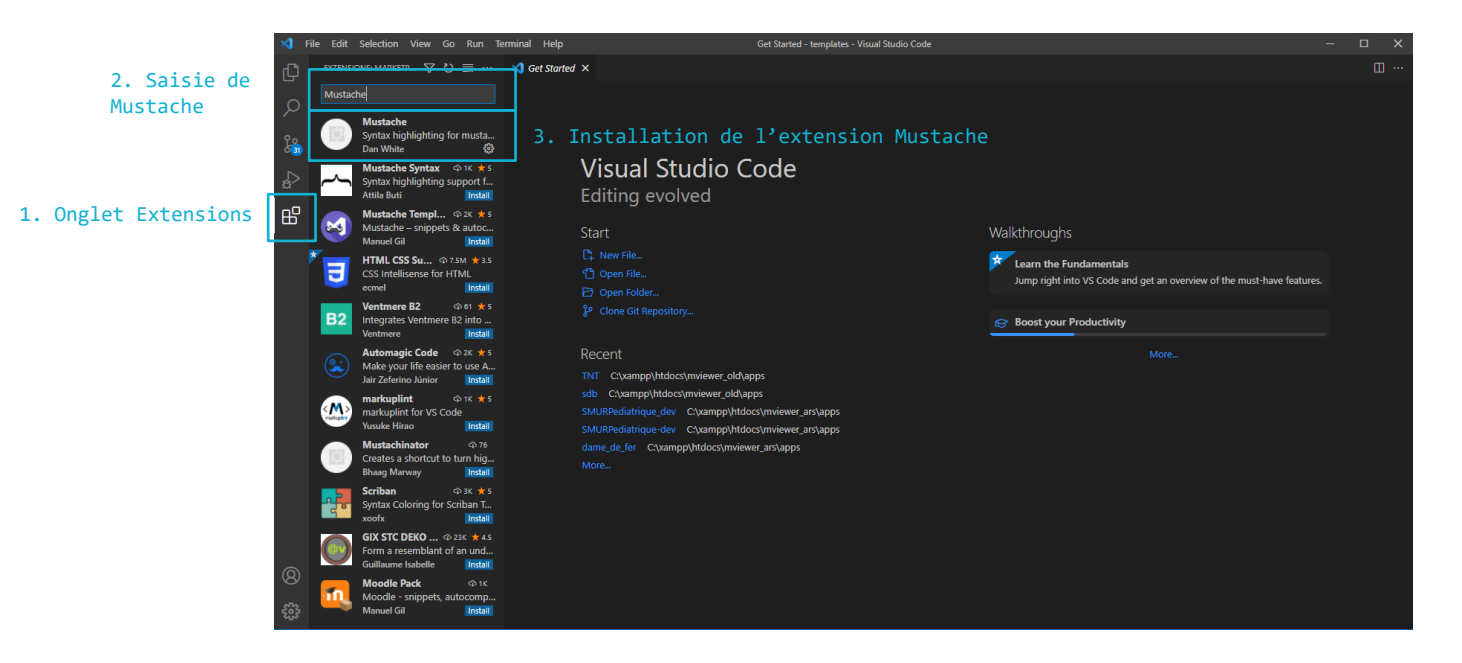

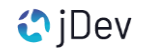

# **PARTIE 1** L'interrogation, comment ça fonctionne ?

#### **PARTIE 1** L'interrogation, comment ça fonctionne ?

#### **APPLICATION MVIEWER** Je click sur la carte

https://geobretagne.fr/geoserver/ign/wms?SERVICE=WMS&VERSION=1.3.0&REQUEST=GetFeatureInfo&FORMAT=ima ge%2Fpng&TRANSPARENT=true&QUERY\_LAYERS=commune\_metro&LAYERS=commune\_metro&STYLES=&CQL\_FILTER=insee\_r eg%3D53&**INFO\_FORMAT=text/html**&FEATURE\_COUNT=20&I=50&J=50&CRS=EPSG%3A3857&WIDTH=101&HEIGHT=101&BBOX=- 301966.86099855753%2C6142016.63536852%2C-275141.4932867157%2C6168842.003080362

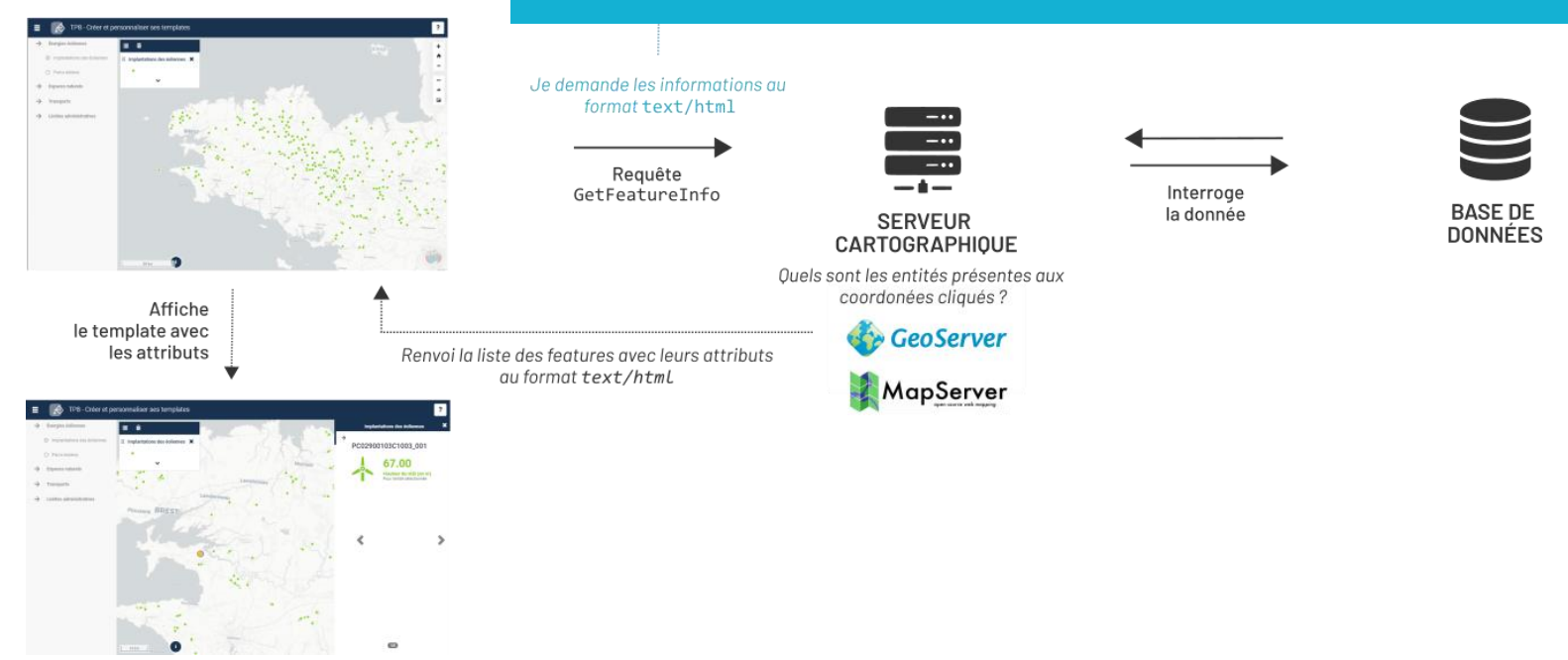

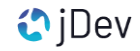

### **PARTIE 1** Les différents formats de réponse

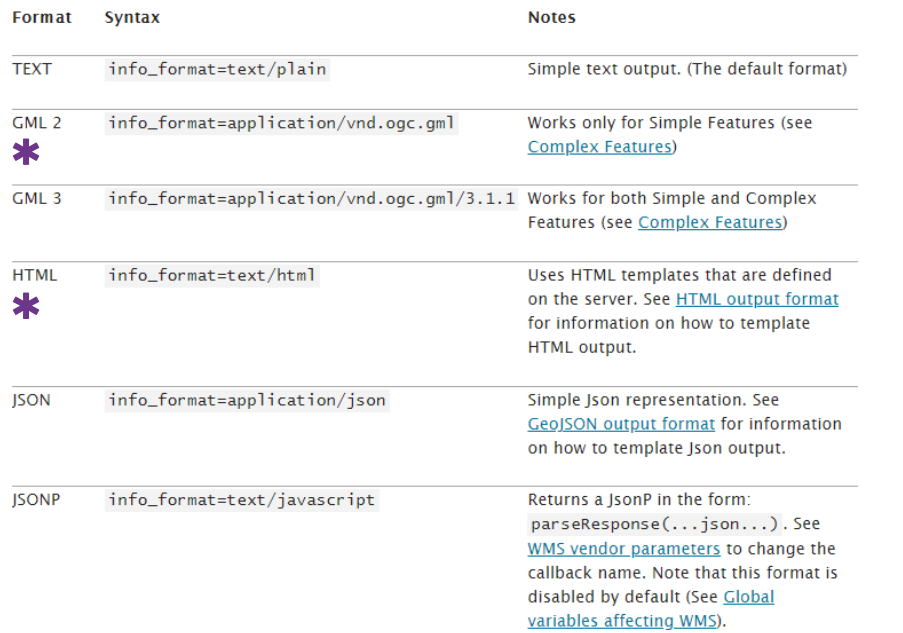

*Formats de réponse à la requête GetFeatureInfo*

#### **PLUS** DINFOS ?

Rendez-vous sur la **documentation** [MapServer](https://mapserver.org/fr/ogc/wms_server.html) ou la [documentation](https://docs.geoserver.org/master/en/user/services/wms/reference.html) [GeoServer](https://docs.geoserver.org/master/en/user/services/wms/reference.html) et le protocole WMS

## **PARTIE 1** L'interrogation, comment ça fonctionne ?

#### PRATIQUE

:.....................

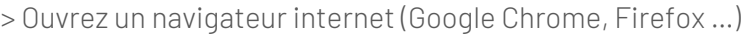

> Collez la requête GetFeatureInfo suivante dans la barre de recherche

https://geobretagne.fr/geoserver/ign/wms?SERVICE=WMS&VERSION=1.3.0&REQUEST=GetFeatureInfo&FORMAT=image%2Fpng&TRANSPARENT=tr ue&OUERY\_LAYERS=commune\_metro&LAYERS=commune\_metro&STYLES=&COL\_FILTER=insee\_reg%3D53&INFO\_FORMAT=text/html&FEATURE\_COUNT=20 &I=50&J=50&CRS=EPSG%3A3857&WIDTH=101&HEIGHT=101&BBOX=-301966.86099855753%2C6142016.63536852%2C-275141.4932867157%2C6168842.003080362

> Dans un second onglet, collez de nouveau la requête puis modifiez le paramètre suivant :

INFO\_FORMAT=application/vnd.ogc.gml 01

> Observez. *Quelle est la différence entre les formats de réponse ?*

Communes de France métropole (métadonnée)

id: COMMUNE 0000000009739879 commune: LE MENE insee com: 22046 statut: Commune simple code epci: 200067460 insee dep: 22 insee reg: 53 population: 6406 code\_arrondissement: 4

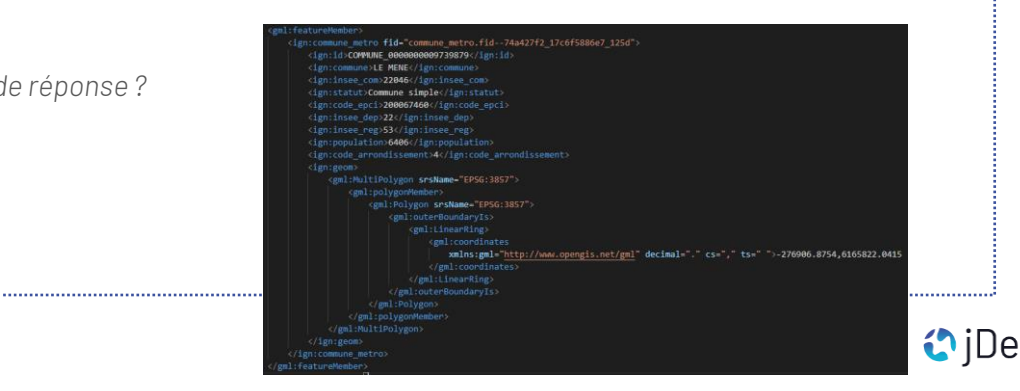

# **PARTIE 2** Gérer l'interrogation de mes couches géo.

## **PARTIE 2** Gestion de l'interrogation dans le config.xml

> L'interrogation et la fiche d'information d'une couche géographique sont gérées et définies par différents paramètres dans les balises du <layer> au sein du fichier de configuration templates.xml

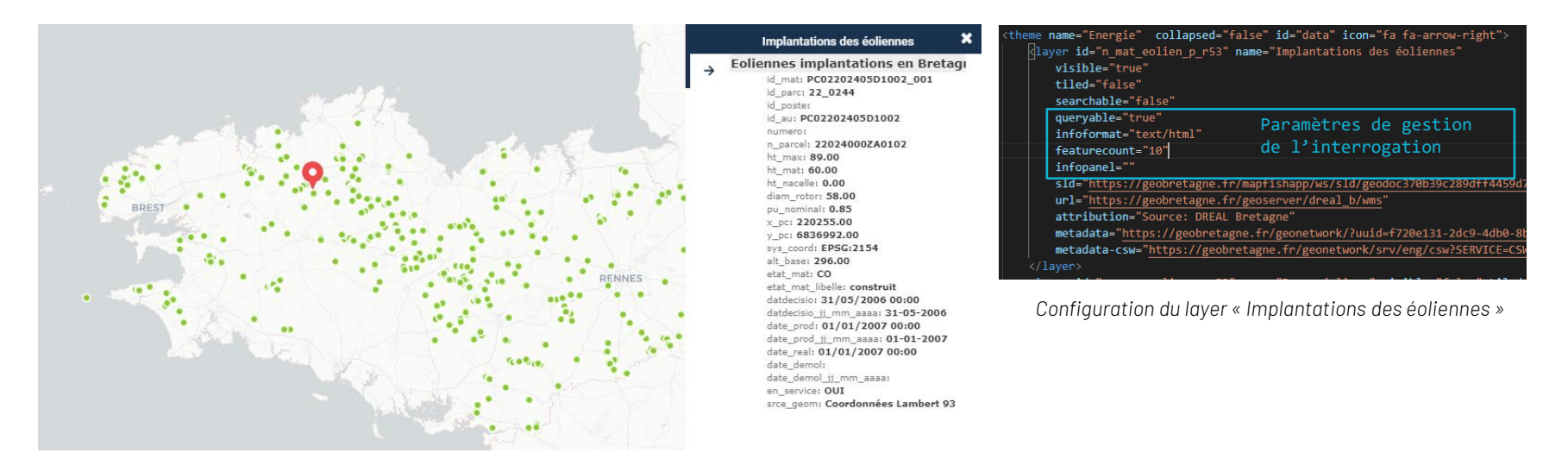

**PLUS DINFOS** ?

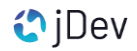

• queryable

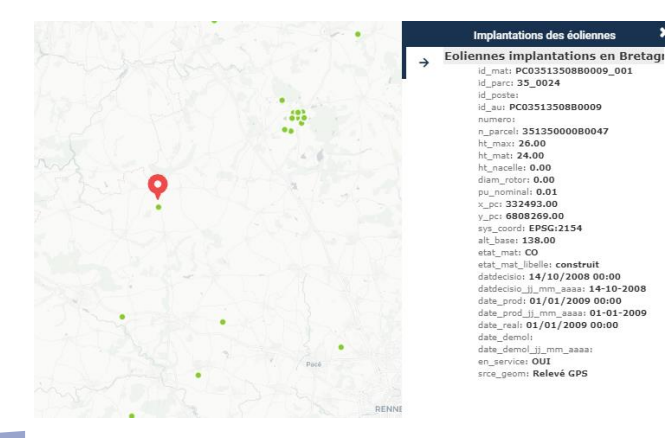

- > Booléen stipulant si la couche est interrogeable via
	- un GetFeatureInfo
- > Valeurs du paramètre : TRUE/FALSE

## PRATIQUE ?

> Dans le template.xml, modifiez la valeur du paramètre queryable pour la couche name="Implantations des éoliennes"

queryable="false"

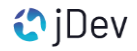

 $\mathbf x$ 

• infoformat

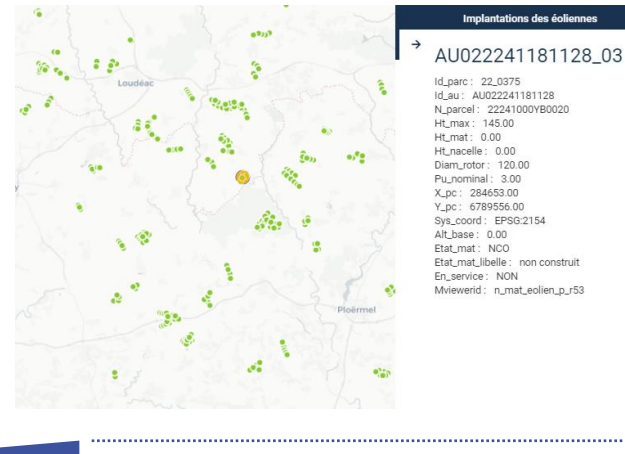

- > Format de réponse du GetFeatureInfo
- > Valeurs du paramètre : text/html OU

application/vnd.ogc.gml

EN PRATIQUE ?

> Dans le template.xml, modifiez la valeur du paramètre infoformat pour la couche name="Implantations des éoliennes"

infoformat="application/vnd.ogc.gml"  $01$ 

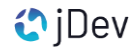

• featurecount

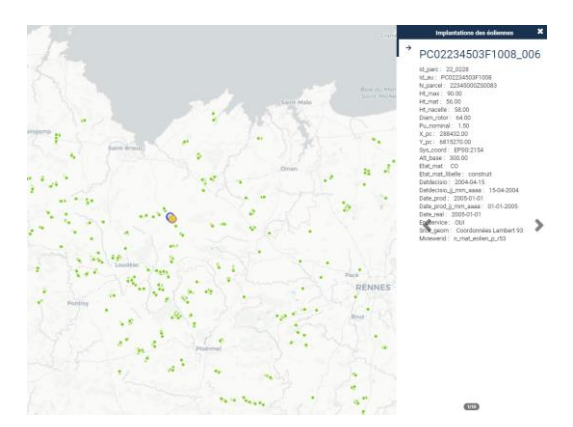

- > Nombre d'entités retournées lors de l'interrogation
- > Valeurs du paramètre : nombre entier

PRATIQUE ?

> Dans le template.xml, modifiez la valeur du paramètre featurecount pour la couche name="Implantations des éoliennes"

#### featurecount="1"

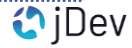

• infopanel

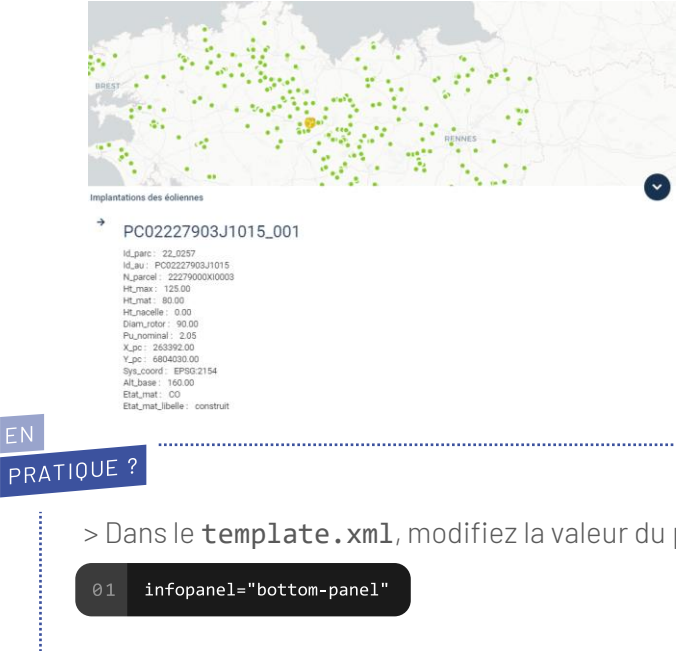

- > Position de l'affichage de la fiche d'interrogation (à droite ou en bas)
- > Valeurs du paramètre : right-panel OU bottom-

panel

> Dans le template.xml, modifiez la valeur du paramètre infopanel pour la couche name="Implantations des éoliennes"

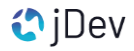

#### **PARTIE 2**

## Gérer l'interrogation d'une donnée vectorielle au survol

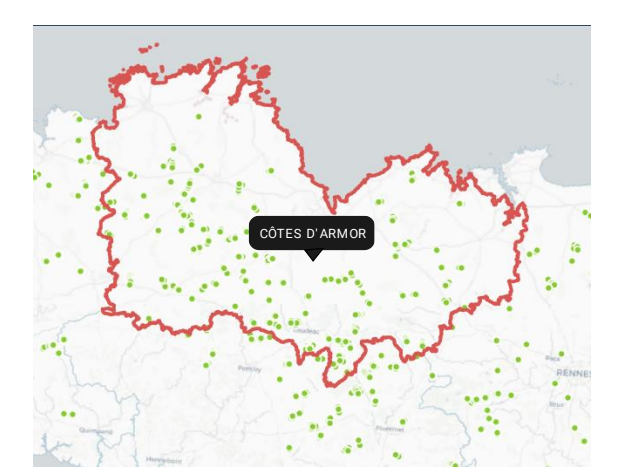

- > Affichage d'un attribut dans une info-bulle au survol d'une entité
- > Valable seulement pour les couches vectorielles (et non WMS)
- > Paramètres à configurer pour la couche :
	- ̶ tooltip : Booléen précisant si les entités de la couche sont affichés sous forme d'infobulle au survol de la souris
	- ̶ tooltipenabled : précise la couche prioritaire pour l'affichage de la bulle
	- ̶ tooltipcontent : chaîne de caractère décrivant l'information à afficher dans l'infobulle

tooltipcontent="nom\_champs\_attributaire"

## PRATIQUE?

> Dans le template.xml, modifiez les valeurs des paramètres tootltip pour la couche name="Départements"

tooltip="true" tooltipenabled="true" 01 tooltipcontent="nom"

*Il est également possible d'utiliser un template Mustache (code html) combinant plusieurs noms de champs pour mettre en forme la tooltip*

tooltipcontent=« Département : {{nom}}"

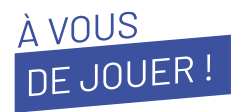

> En reprenant les éléments précédents, configurez les couches géographiques de l'application templates. xml avec les paramètres suivants :

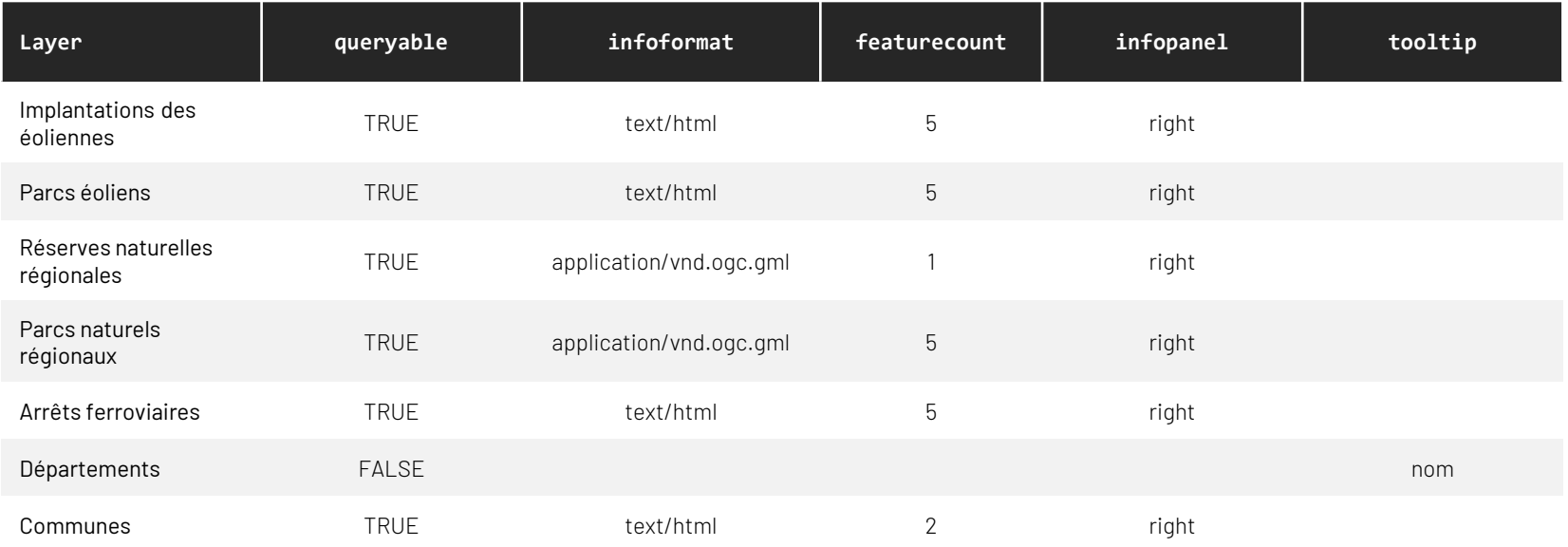

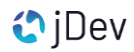

# **PARTIE 3** Afficher les attributs d'une couche simplement

### **PARTIE 3** Un affichage simple des attributs

• **Format text/html**

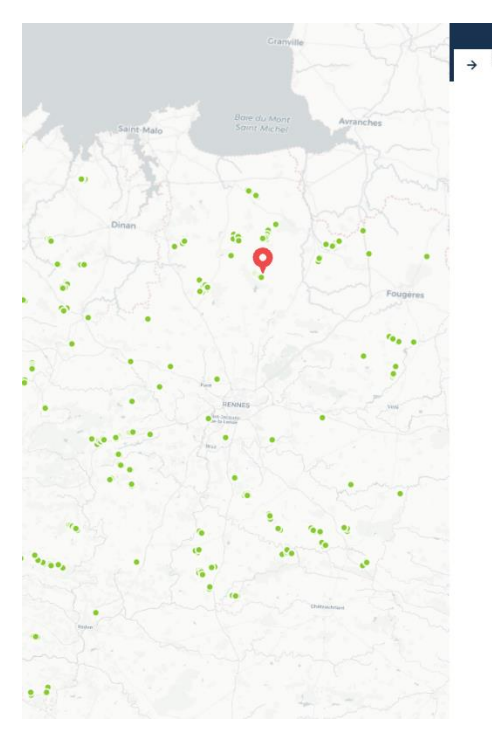

Implantations des éoliennes **Eoliennes implantations en Bretagn** id mat: PC03516413F0009 001 id\_parc: 35\_0053 id\_poste: id au: PC03516413F0009 n parcel: 164000AL0056 t\_max: 145.00

t mat: 95.00 ht nacelle: 0.00 diam rotor: 100.00 pu nominal: 2.00 x\_pc: 357350.00 y\_pc: 6817710.00 sys\_coord: EPSG:2154 alt\_base: 78.00

etat\_mat: NCO etat mat libelle: non construit datdecisio: 18/12/2014 00:00 datdecisio\_jj\_mm\_aaaa: 18-12-2014

date\_prod: date prod ii mm aaaa date\_real: date\_demol: date demol ii mm aaaa en\_service: NON srce geom: Relevé GPS PRATIQUE?

EN

> Dans l'application templates, sélectionnez un mât éolien, quelle est la forme du template ?

- > Configuration infoformat=« text/html »
- > Template par défaut généré par le serveur cartographique
- > Affichage simple et sans paramétrage

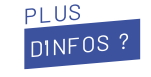

### **PARTIE 3** Un affichage simple des attributs

• **Format application/vnd.ogc.gml**

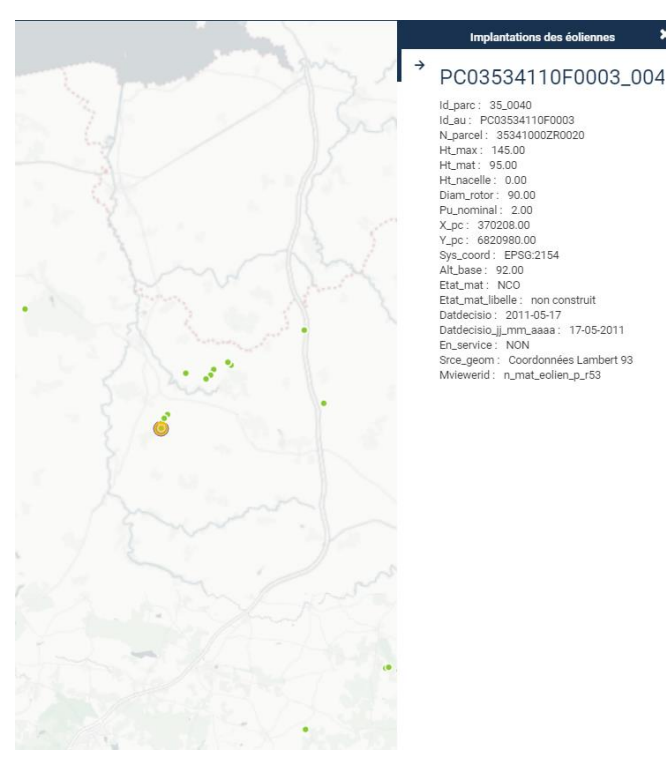

- > Configuration infoformat=« application/vnd.ogc.gml»
- > Possibilité de gérer l'affichage des attributs dans le fichier de configuration avec une interrogation GML :
	- Fields : Attributs/champs à afficher dans la fiche d'interrogation
	- Aliases : renommage des champs

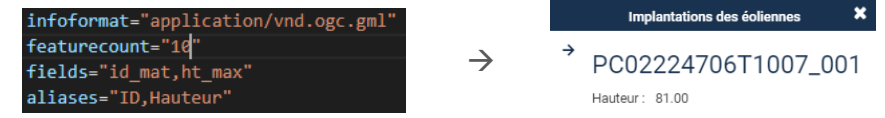

#### PRATIQUE

> Dans le templates.xml, modifiez la valeur du infoformat pour la couche des éolienne comme ceci:

#### infoformat="application/vnd.ogc.gml"

> Paramétrez fields et aliases pour afficher les informations sur ce modèle :

#### PC02207704M1028\_00

Hauteur: 125.00 Puissance: 2.00 Etat du mât : construit

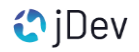

**PARTIE 3** Un affichage simple des attributs

## AVANTAGES

> Mise en place simple et rapide au sein du

fichier de configuration

> Configuration compatible avec le mviewer

Studio

**PLUS** DINFOS ?

[Mviewer Studio](https://cms.geobretagne.fr/content/mviewer-studio-creer-simplement-vos-cartes-ou-vos-applications)

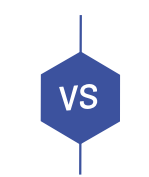

# INCONVÉNIENTS

> Se contente d'afficher les valeurs des attributs

> Personnalisation du template limitée

> Ajout de contenu supplémentaire & création de Le générateur d'application de la communitée de la communitée de la communitée de la communitée de la communitée

**PARTIE 4** Créer une fiche d'interrogation personnalisée avec les templates .mst

## **PARTIE 4** Qu'est ce que les templates Mustache ?

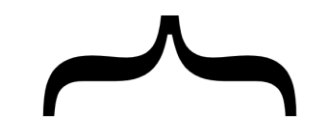

Logic-less templates.

MustacheJS c'est :

> Un moteur de template simple et léger

> Basé sur le « Logic-less template »: afficher les données voulues dans le HTML sans aucune condition

> Permet de gérer l'affichage des attributs d'une entité d'une manière plus ou moins complexes

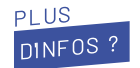

## **PARTIE 4** Des exemples de templates Mustache

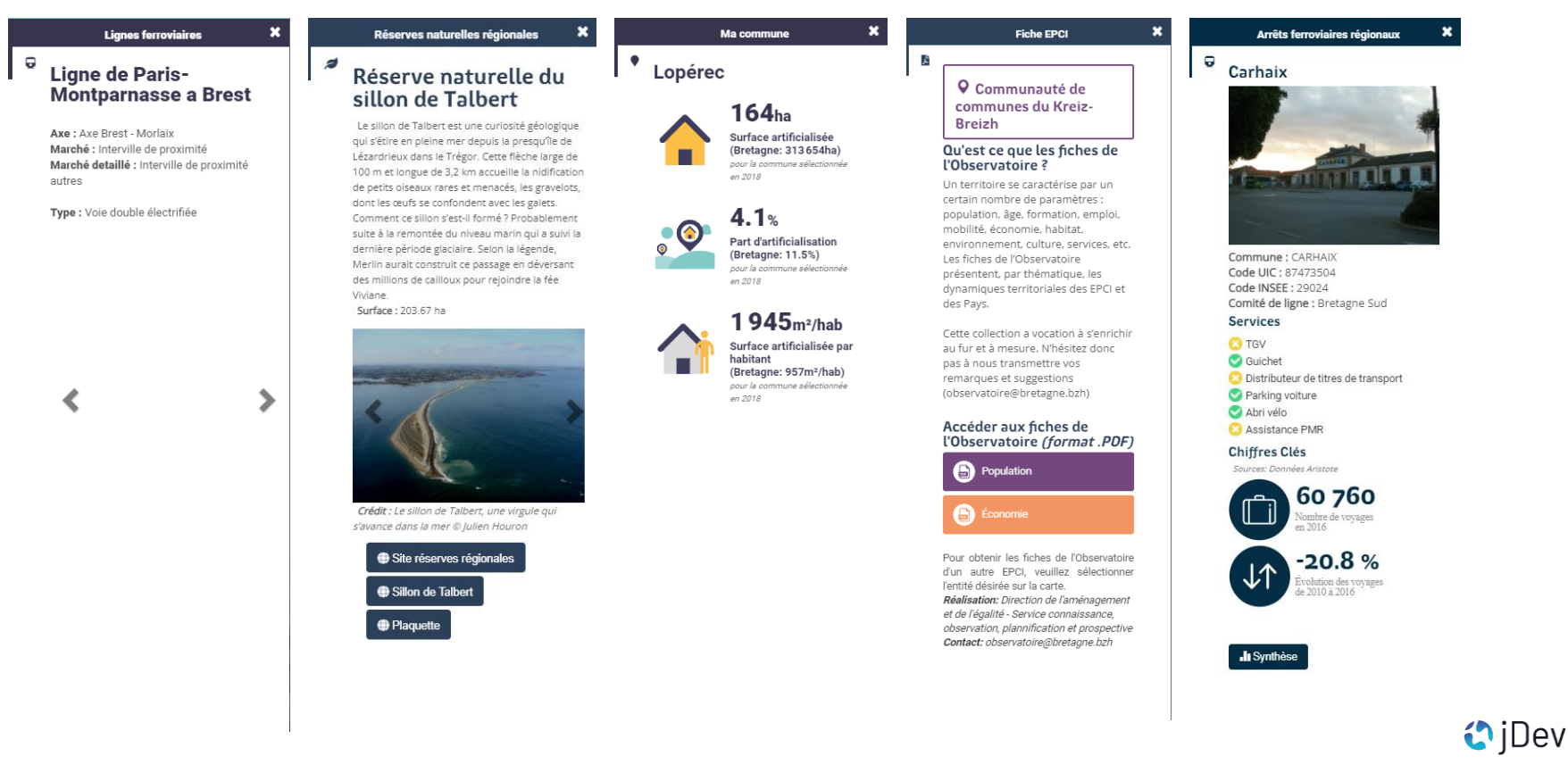

## **PARTIE 4** Structure & fonctionnement d'un template.mst

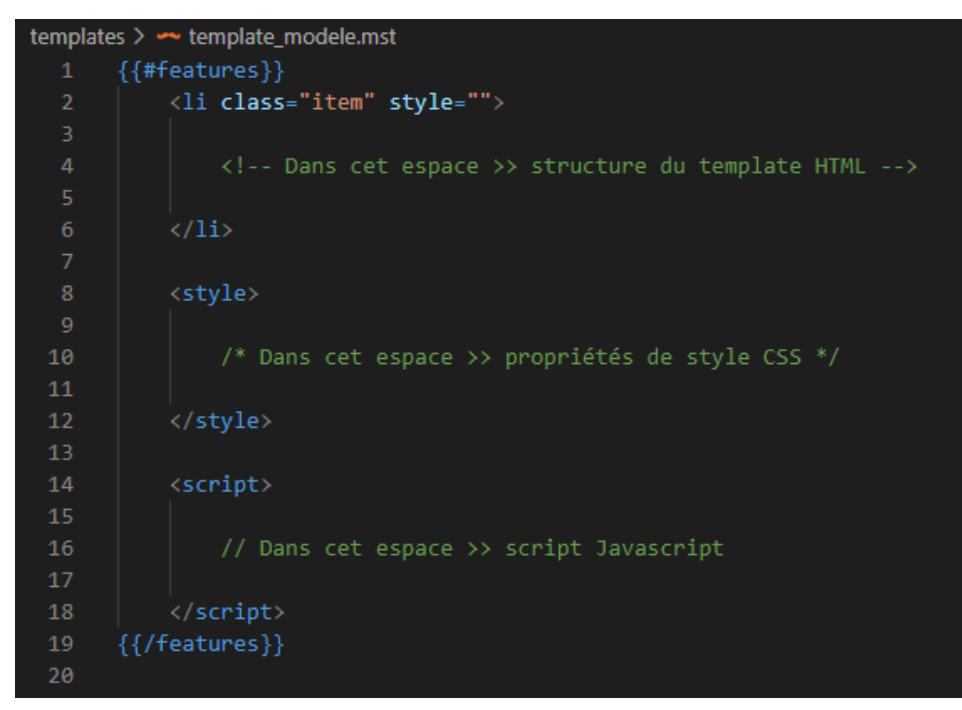

> Fonctionnement du template basé sur un système de tags qui se présentent sous cette forme : {{nom\_ma\_variable}}

## > Exemple de template

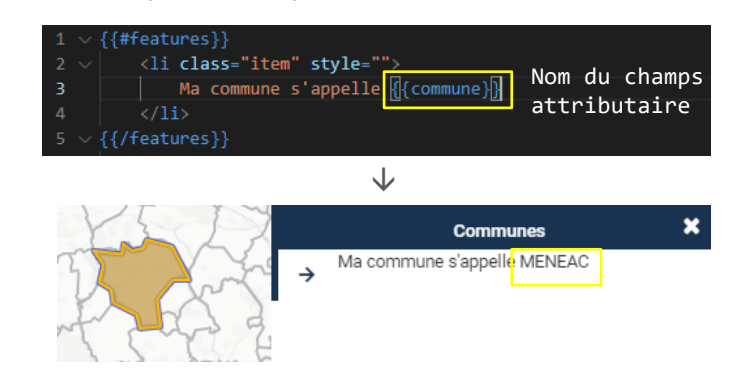

#### *Structuration d'un template .mst*

#### **O ASTUCE**

Respectez la casse du nom des champs attributaires !

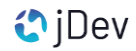

## **PARTIE 4** Structure & fonctionnement d'un template.mst

## PRATIQUE?

- > Dans le dossier templates/templates/, copiez/collez le fichier template modele.mst
- > Renommez le fichier template\_communes.mst
- > Ouvrez le fichier template\_communes.mst dans l'éditeur de code
- > Entre les balises <li></li>, ajoutez le nom de la commune comme ci-dessous et enregistrez :

<li class="item" style=""> Ma commune s'appelle {{commune}}  $\langle$ /li>

*commune = nom du champs où se situe le nom de la commune*

> Dans le config templates.xml, appliquez le template créé pour la couche communes en définissant une réponse GML et le lien vers le template :

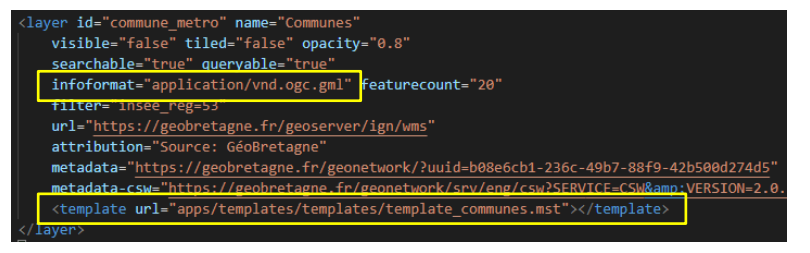

#### **O ASTUCE**

Pensez à changer la valeur *infoformat* en réponse GML

## **PARTIE 4** Structure & fonctionnement d'un template.mst

PRATIQUE ?

> Dans le navigateur et l'application, consultez le template en sélectionnant une commune

×

> Modifiez de nouveau le template template\_communes.mst pour afficher les attributs sur ce modèle :

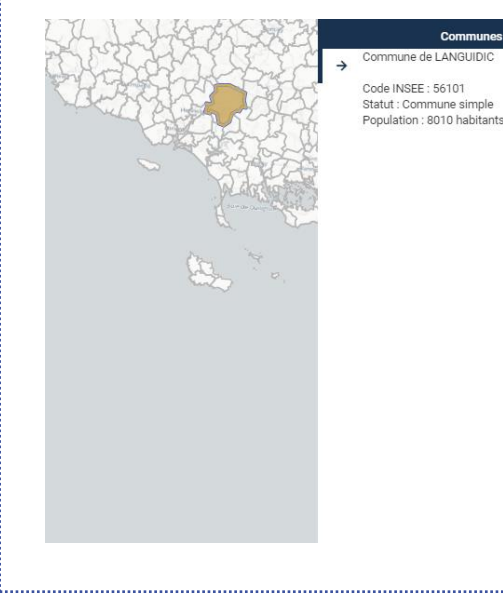

NOM DES ATTRIBUTS DE LA COUCHE COMMUNE commune = nom commune insee\_comm = code insee statut = statut de la commune population = population de la commune

#### **O ASTUCE**

Pour sauter une ligne, utilisez une balise HTML <br/> «br> à la fin de votre phrase

## **PARTIE 4** Personnaliser son template grâce au CSS

• Qu'est ce que le CSS ?

> Feuille de style, en anglais « Cascading Style Sheets » (CSS)

> Langage informatique standardisé et introduit par le World Wide Web Consortium (W3C)

> Permet de gérer le style et la présentation d'une page web HTML

• Comment ça fonctionne dans le template ?

> Création d'une balise <div> et définition d'une classe HTML + appliquer une propriété de style sur cette classe

> Définition du style CSS dans la section du template <style>

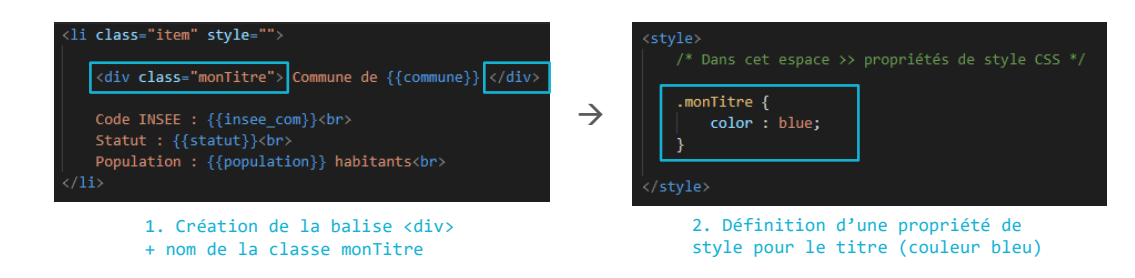

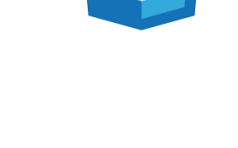

**EZZ** 

STRUCTURE D'UNE PROPRIÉTÉ CSS

Retrouvez l'ensemble des [propriétés](http://www.css-faciles.com/proprietes-css-liste-alphabetique.php)  [CSS](http://www.css-faciles.com/proprietes-css-liste-alphabetique.php) et accédez aux fiches détaillées

.nom de la classe html{ propriete1:xxxxxxx, propriete2:xxxxxxx,

… }

**O ASTUCE** 

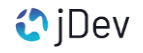

## **PARTIE 4** Personnaliser son template grâce au CSS

#### PRATIQUE ?

> Dans le template communes.mst, placez le nom de la commune dans une balise <div> :

<div> Commune de {{commune}} <br><br></div>

> Créez une classe sur la <div> et nommez la classe monTitre :

<div class="monTitre"> Commune de {{commune}} <br></br></div>

> Dans les balises < style>, créez une propriété CSS pour la classe créée et définissez une couleur de texte bleu:

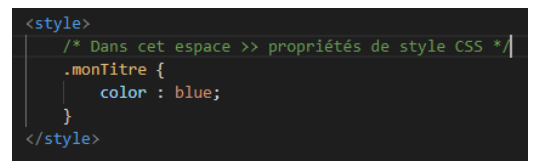

**O ASTUCE** 

En CSS, il existe [différentes méthodes](http://www.css-faciles.com/couleurs-css.php) pour définir une couleur: color:blue / color:#0000FF / color:RGB(0,0,255)

Vous pouvez également vous aider d'un *[générateur](https://htmlcolorcodes.com/fr/)* pour choisir vos couleur.

> Appliquez les propriétés CSS suivantes au titre :

- Titre en gras font-weight: bold;
- Taille de 16px font-size: 16px;
- Couleur #19324F

Commune de LOUDEAC

Code INSEE: 22136 Statut : Commune simple Population : 9600 habitants

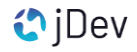

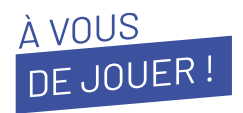

> En reprenant les étapes et les méthodes précédentes, créez un template pour la couche name="Parcs éoliens" de l'application templates.xml sur le modèle suivant :

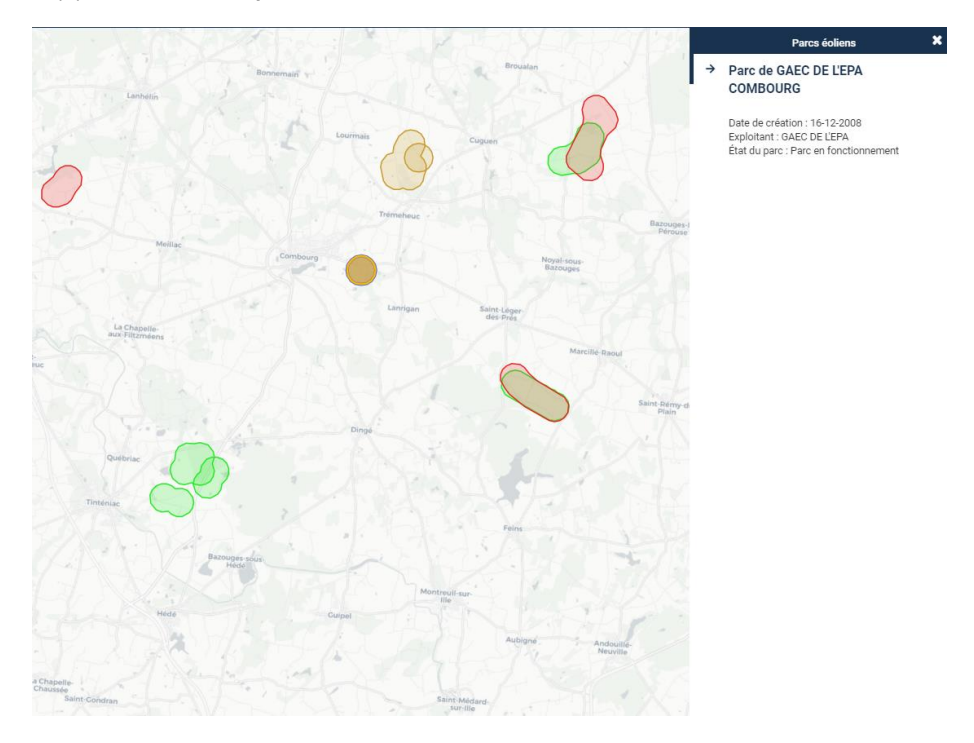

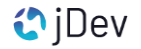

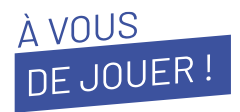

> En reprenant les étapes et les méthodes précédentes, créez un template pour la couche name="Parcs éoliens" de l'application templates. xml sur le modèle suivant :

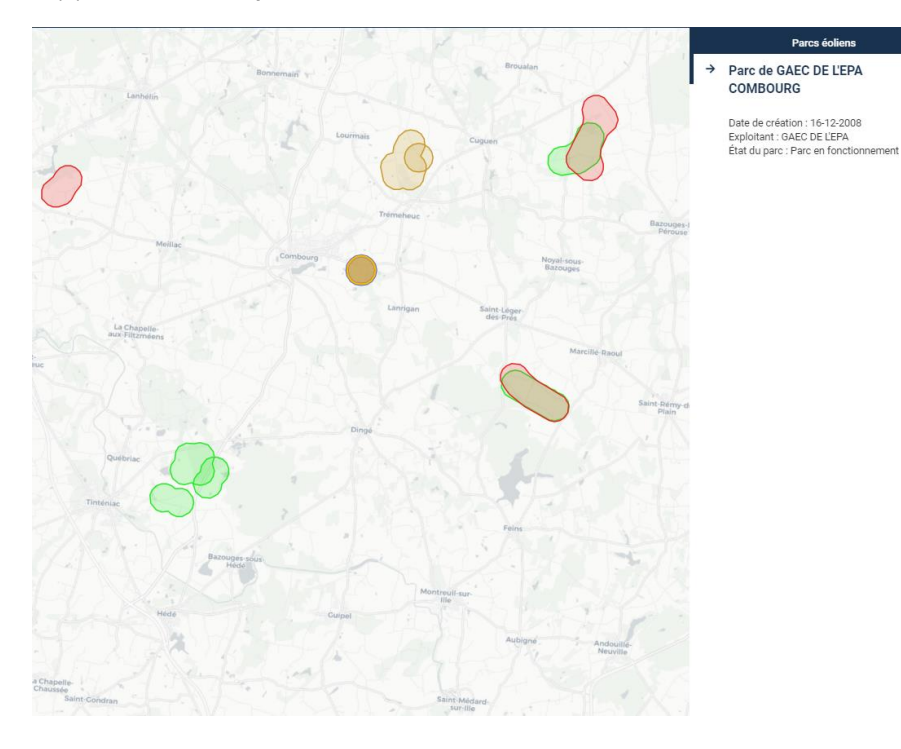

#### **O ASTUCE**

Rappel de la méthode pour créer un template :

- 1. Je copie/colle le template template\_commune.mst
- 2. Je renomme le template
- 3. Je modifie le template avec les noms de champs attributaires de la couche
- 4. Je modifie la valeur infoformat les paramètres du layer
- 5. Je précise le lien vers le template dans les paramètres du layer

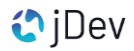

### **PARTIE 4** Utiliser des modèles préconfigurés

- · L'outil MVIEWER TEMPLATE
- > Visualiseur cartographique mviewer avec différents modèles de templates prédéfinis
- > Commande issue de la DREAL Bretagne pour gagner en autonomie
- > Mise à disposition de ressources et tutoriels pour la création de template

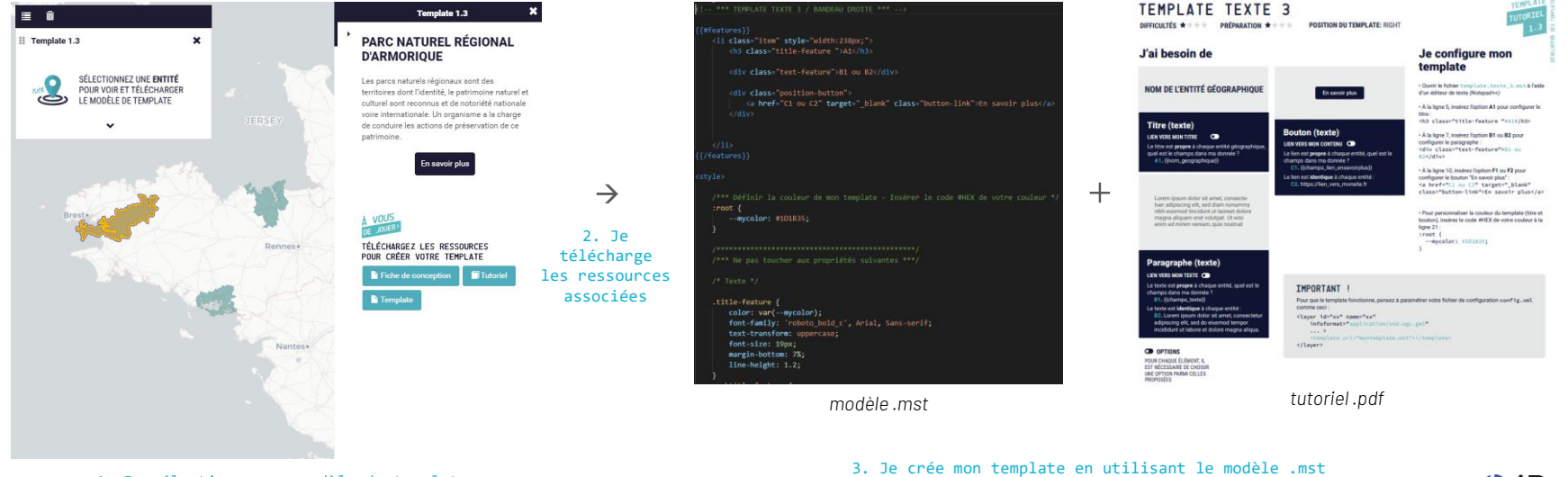

1. Je sélectionne mon modèle de template

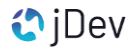

### **PARTIE 4** Utiliser des modèles préconfigurés

PRATIQUE ?

#### > Dans l'application WILLER TEMPLATE , sélectionnez le template 1.1 et téléchargez le tutoriel et le template associés.

- > Déplacez le template templatetexte11.mst dans votre répertoire local app/templates/templates/
- > Renommez le template template reservenat.mst

> En vous aidant du tutoriel TemplateTutoriel\_1.1.pdf, adaptez le template template reservenat.mst pour la couche name=« Réserves naturelles régionales"

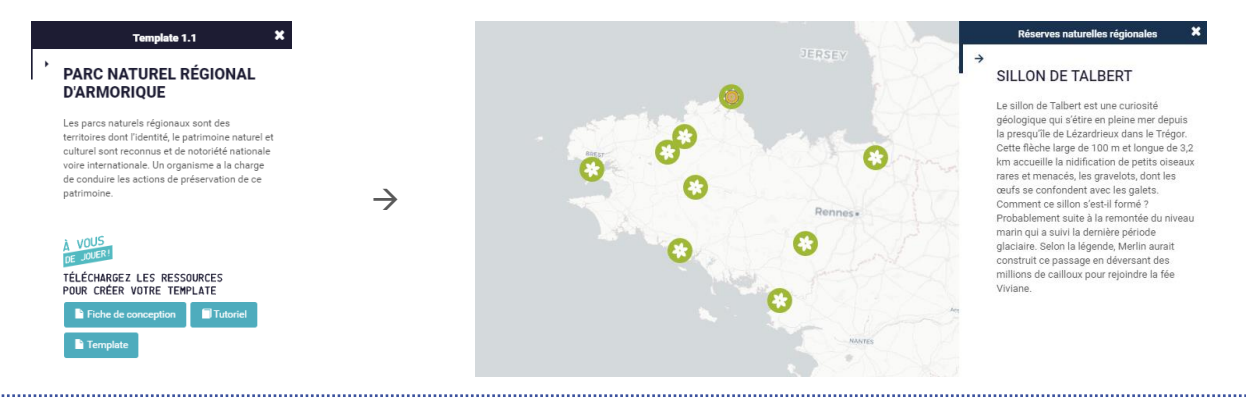

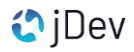

#### **PARTIE 4** Diversifier les représentations

> Au-delà du texte, il est possible d'ajouter et de gérer une diversité de contenu dans un template MustacheJS

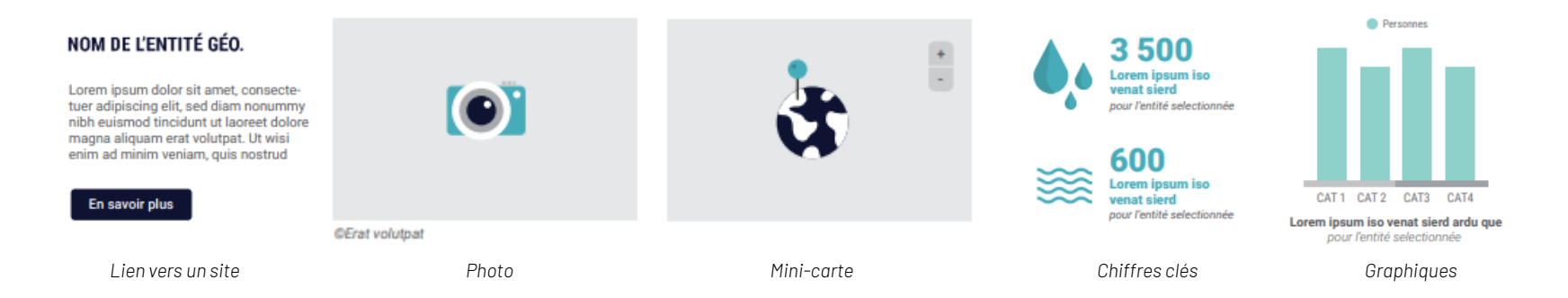

#### **O ASTUCE**

La couche géo. doit disposer des données nécessaires pour la création des différentes représentations

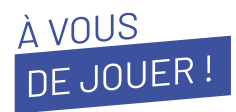

> Dans votre application templates. xml, créez des templates pour les couches suivantes en utilisant les modèles préconfigurés dans **MVIEWER TEMPLATE** 

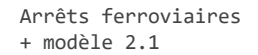

×

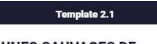

**DUNES SAUVAGES DE GÂVRES À QUIBERON** 

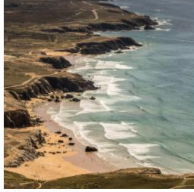

@Grand site de Fr

*NOTE: Pas de champs avec le crédit photo dans la donnée, indiquez Région Bretagne*

Parcs naturels + modèle 2.3

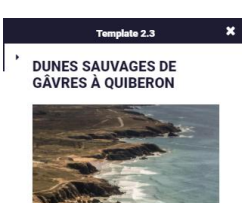

Plus grand massif dunaire de Bretagne, le site de Gâvres Quiberon représente 35 km de linéaire côtier non urbanisé d'un seul tenant. Paysage d'une qualité exceptionnelle, il abrite une faune et une flore très rares ainsi qu'une mosaïque de milieux naturels remarquables. Le site est un des hauts lieux touristiques de Bretagne qui accueille jusqu'à 1,5 millions de visiteurs en été.

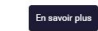

Implantations des éoliennes + modèle 4.1

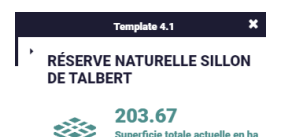

م*غور Pour l'entité* مؤامر

*NOTE: Couleur du chiffre clé et de l'icône = #87C931*

#### **O ASTUCE**

Pensez à renommer vos templates, indiquer le lien vers le template et à vérifier la valeur du paramètres infoformat

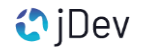

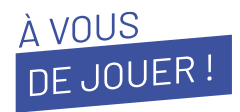

> Dans votre application templates. xml, créez des templates pour les couches suivantes en utilisant les modèles préconfigurés dans **MVIEWER TEMPLATE** 

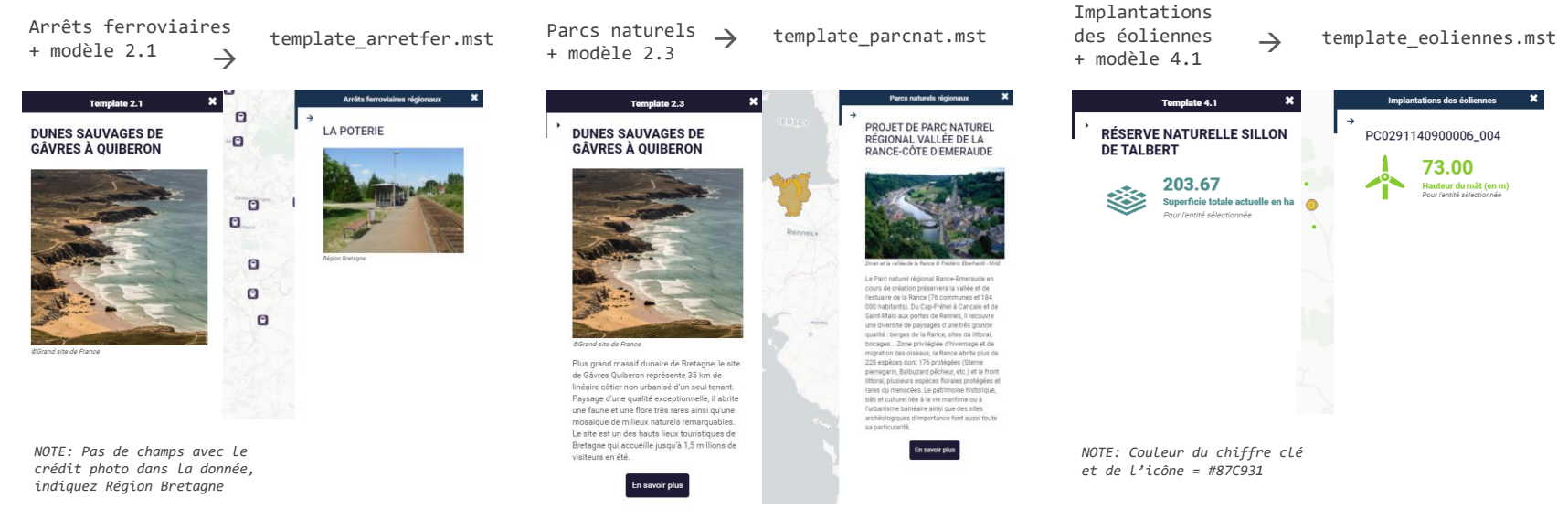

#### **O ASTUCE**

Pensez à renommer vos templates, indiquer le lien vers le template et à vérifier la valeur du paramètres infoformat

### **PARTIE 4** Cas d'usages : gérer les conditions d'affichage

> MustacheJS permet de gérer l'affichage de certains élements en fonction de la valeur de l'attribut :

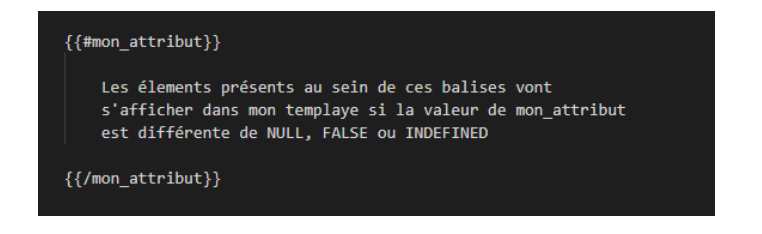

#### > Exemple avec template eoliennes.mst :

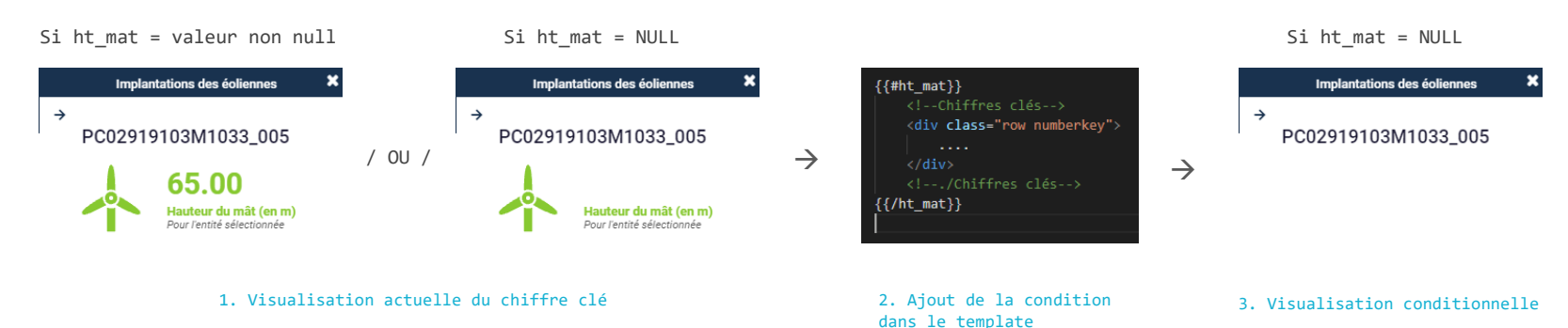

#### **PARTIE 4** Les templates Mustache

## AVANTAGES

- > Template 100% personnalisable
- Gestion du contenu inséré
- Gestion de la structure
- Création du style

> Créer de l'interaction avec la donnée et ajouter des fonctionnalités

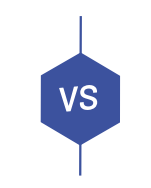

## INCONVÉNIENTS

> Compétences en HTML/CSS/JS nécessaires

> Mise en place qui peut s'avérer complexe

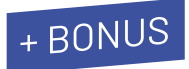

> En reprenant les éléments de la matinée, créez de nouveaux templates sur les modèles suivants :

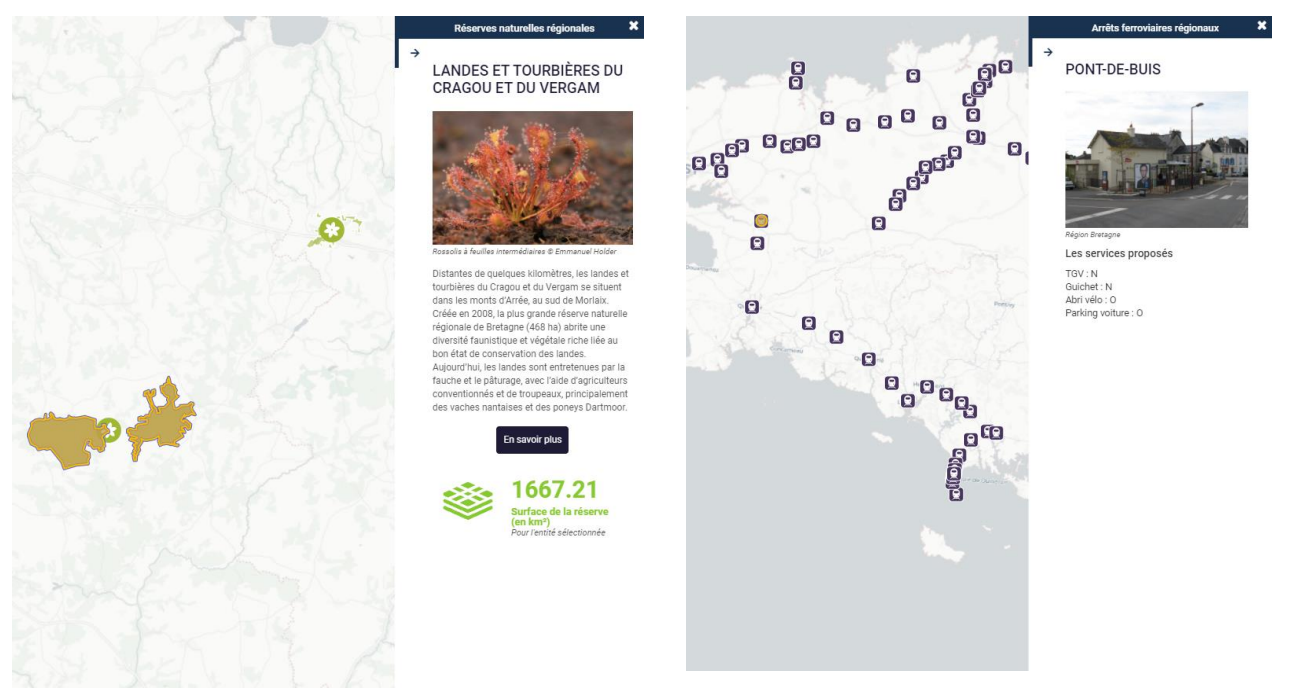

template\_arretfer\_bonus.mst template\_reservenat\_bonus.mst

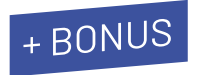

> Inspiré ? Créez vos propres templates Mustache pour les couches de l'application eolien. xml

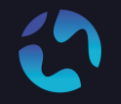

CONTACT Pour toute question, n'hésitez pas à nous contacter

[agathe.adam@jdev.fr](mailto:agathe.adam@jdev.fr) [pierre.jego@jdev.fr](mailto:pierre.jego@jdev.fr) [gaetan.bruel@jdev.fr](mailto:gaetan.bruel@jdev.fr)

### **CRÉDITS**

Illustrations & Icônes: Flaticons, Undraw

© JDEV. Copyleft. Licence : GPLv3